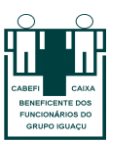

# **MANUAL BENEFICIÁRIOS: GERAÇÃO DE BOLETOS PELO SITE DA CABEFI**

Prezado beneficiário, a fim de facilitar o seu acesso ao boleto do plano de saúde, a Cabefi preparou um manual de acesso pelo site. Temos uma rotina mensal da geração de boletos e envio via e-mail e fisicamente (por meio do banco). O funcionamento é da seguinte forma: Por volta do dia 20 de cada mês, o faturamento das contas médicas/odontológicas é finalizado, e até o dia 25 o boleto é enviado ao banco e no dia seguinte a Cabefi realiza o envio de boletos por e-mail (os beneficiários recebem fisicamente em até 5 dias). A data de vencimento do boleto é até dia 15 de cada mês.

Com este simples manual de acesso, a Cabefi busca proporcionar facilidade e praticidade aos seus beneficiários. Dessa forma, se por algum motivo você não receber o boleto, com alguns passos você mesmo é capaz de gerá-lo.

Vamos ao passo a passo:

# **1° PASSO: Acessar o site da Cabefi**

Por meio do google ou navegador de sua preferência, você deverá acessar o site da Cabefi no seguinte link: [https://cabefi.com.br/.](https://cabefi.com.br/)

## **2° Passo: Acessar o campo sistema/beneficiários**

Após ter acessado o link, você será direcionado a seguinte página:

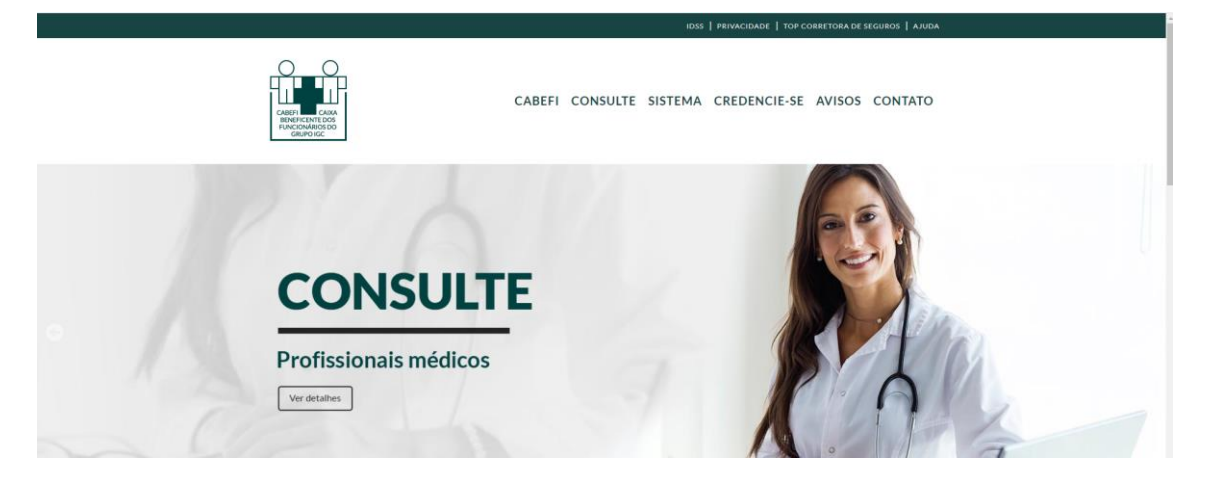

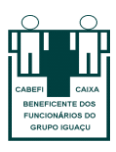

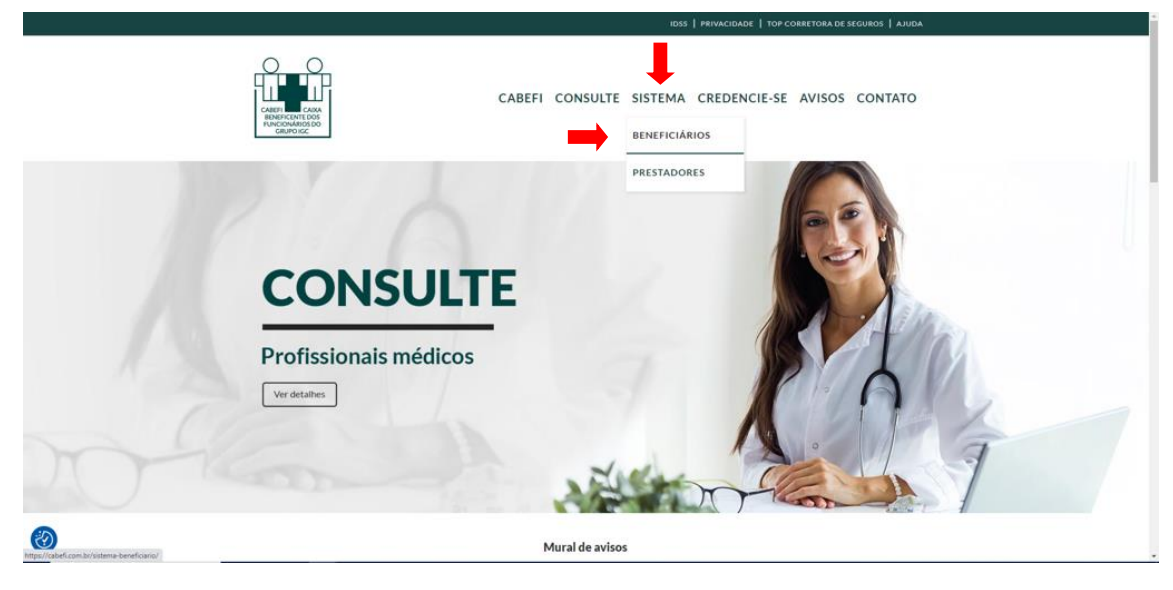

Ao acessar a página, clique no campo sistema e em seguida beneficiários:

# **3° Passo: Clicar no campo "Acessar Sistema" – Beneficiários**

Ao clicar nesse campo, você será direcionado à tela para cadastramento de senha. Caso já esteja cadastrado, basta colocar o número do código do cartão (número da carteirinha do plano de saúde) e a respectiva senha e clicar em entrar. Senão estiver cadastrado, você deverá clicar no campo cadastrar senha:

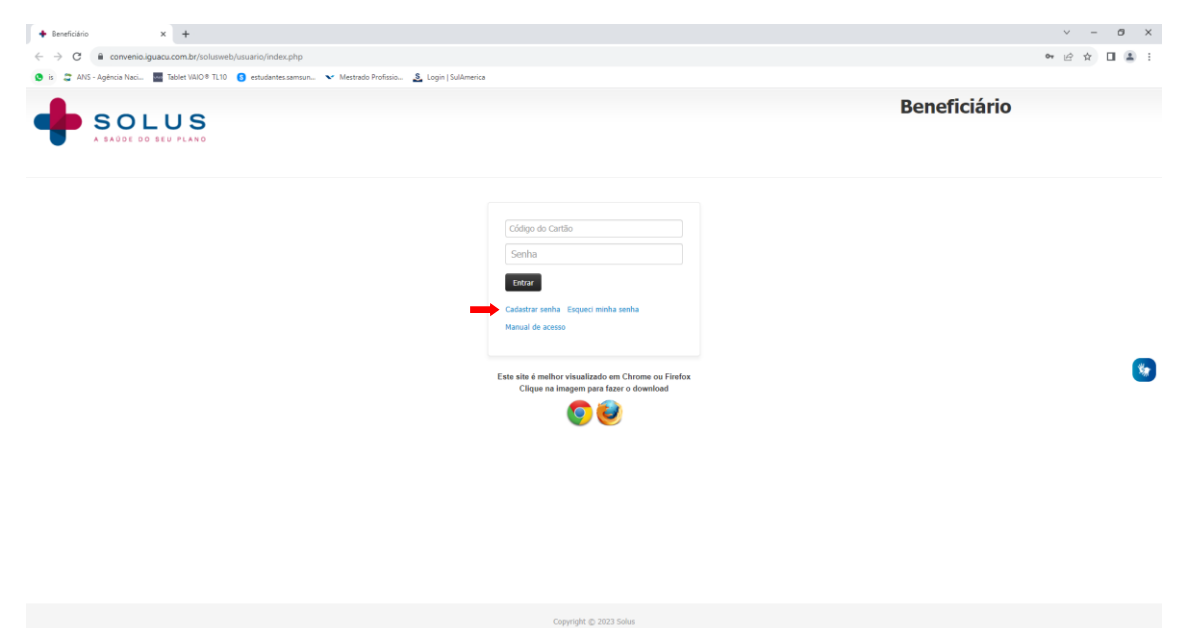

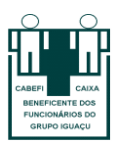

#### **4° Passo: Cadastrar senha de acesso**

Você deverá preencher os seguintes campos:

1) **Número de carteirinha:** colocar o número da carteirinha da Cabefi (CÓD. Beneficiário) conforme exemplo abaixo:

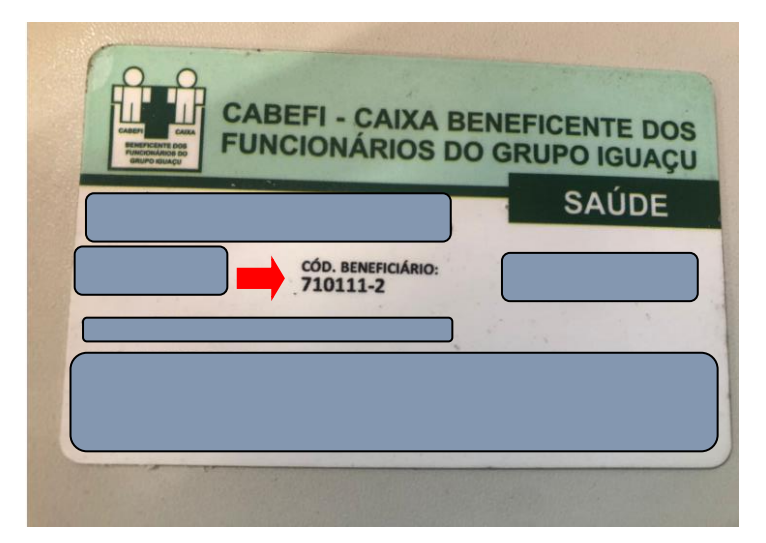

- 2) **CPF:** colocar o número do seu CPF.
- 3) **Data de nascimento:** colocar sua data de nascimento.

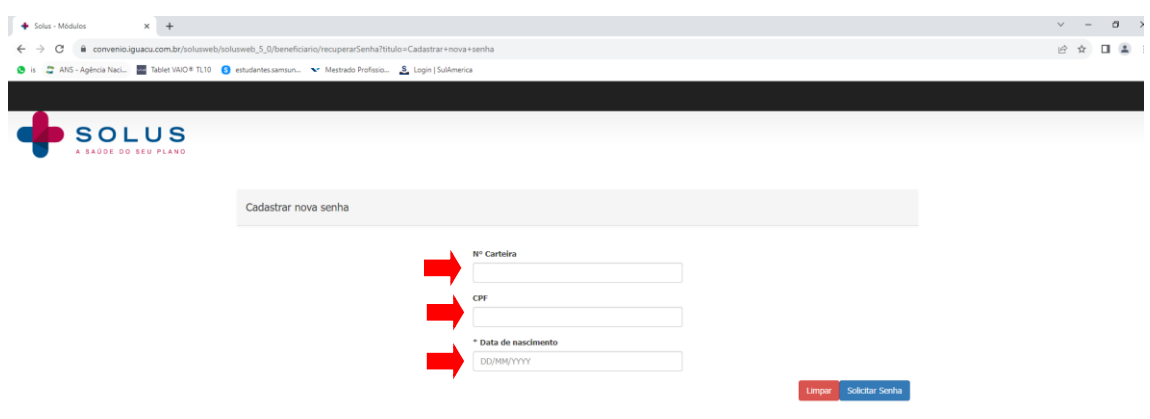

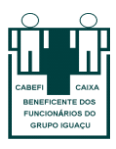

Após preencher os campos anteriormente citados, você deverá clicar em solicitar senha. Ao clicar neste campo, você será direcionado à tela para cadastramento da nova senha. Após cadastrar a nova senha, gentileza clicar em salvar:

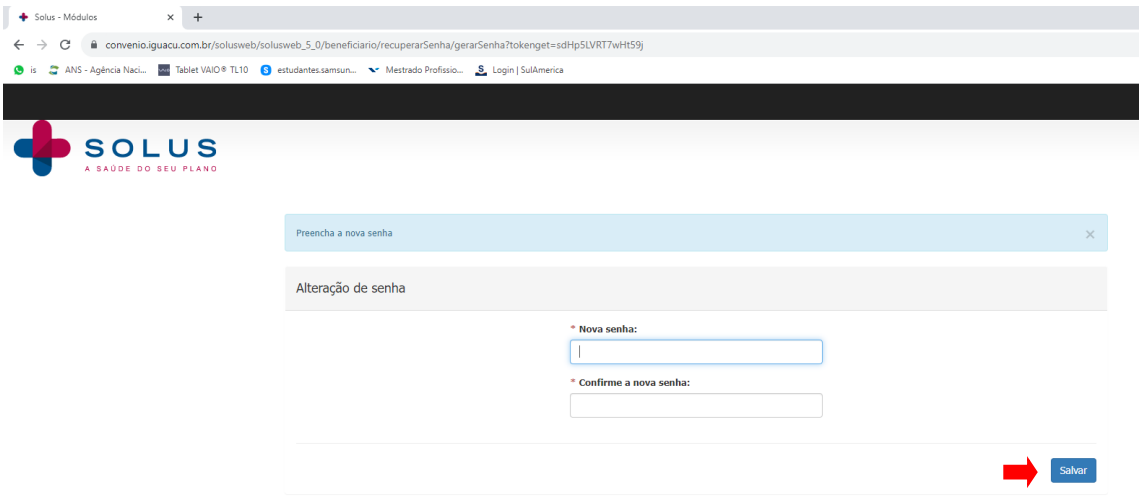

#### **5° Passo: Acesso a opção relação de boletos.**

Após ter acessado o sistema do beneficiário, clique no campo "boletos" e acesso a opção "relação de boletos".

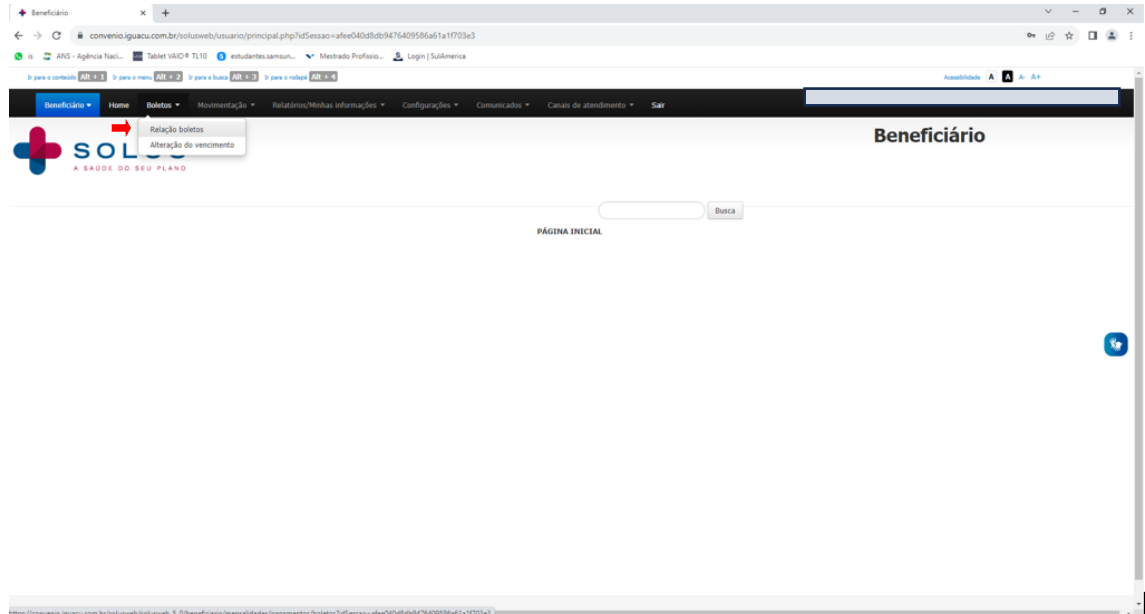

Aqui aparecerá todos os boletos em aberto, e partir disso é possível imprimir o boleto/gerar em pdf. Outra opção possível é também gerar a fatura (para saber as coparticipações que estão sendo cobradas no boleto):

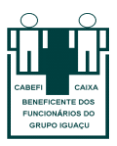

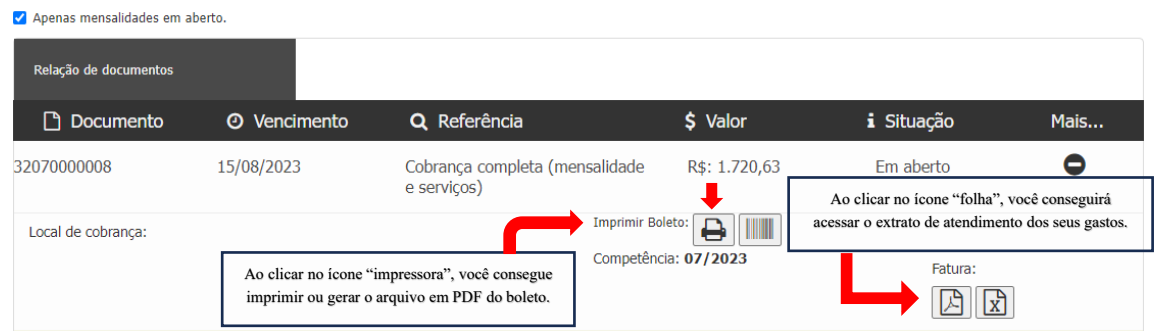

Parabéns por ter chegado até o final! Viu só como é fácil?

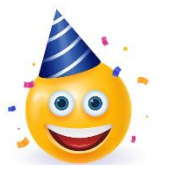

Qualquer dúvida ou problema, gentileza entrar em contato conosco pelos seguintes canais:

# **Atendimento Geral:**

- Endereço: BR 369 Km 88, Parque Industrial
- Cornélio Procópio/PR, CEP: 86.300-000
- Telefone: (43) 3401-1211
- E-mail: convenio@iguacu.com.br
- WhatsApp: (43) 9.9982-9352

#### **Financeiro/Contábil:**

- Telefone: (43) 3401-1398
- E-mail: daniel.dionisio@iguacu.com.br